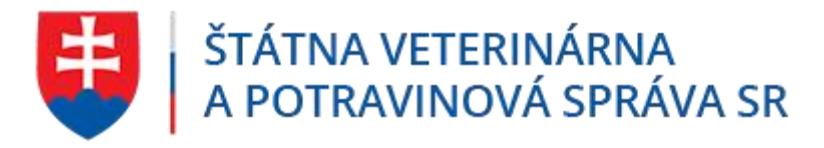

Evidencia produktov živočíšneho pôvodu, nespracovanej zeleniny, ovocia a vedľajších živočíšnych produktov

Užívateľská príručka pre Ambulantného predajcu

# **IS ZASIELKY 3.0**

## Obsah

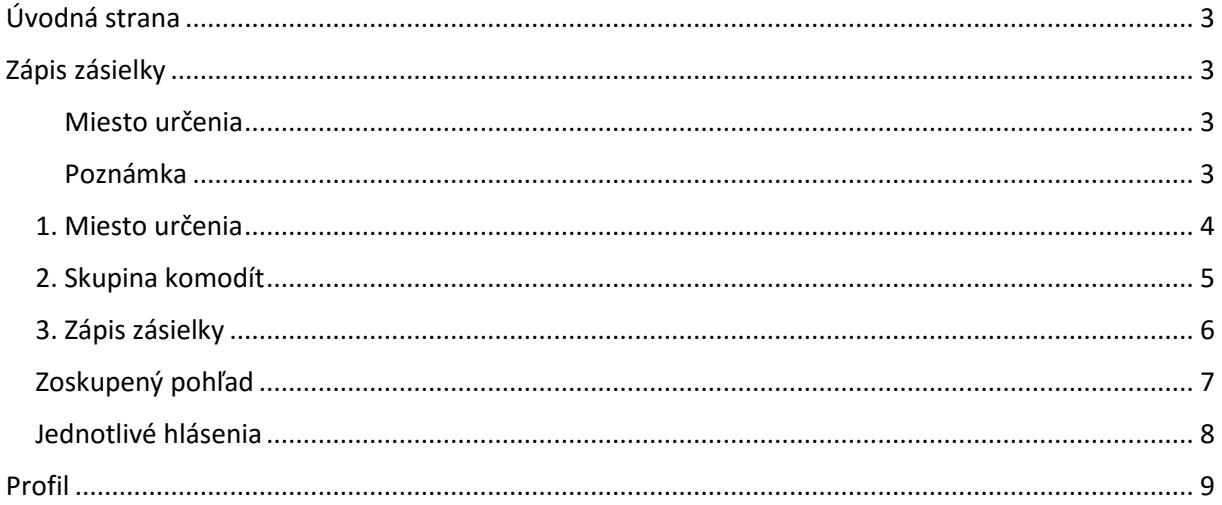

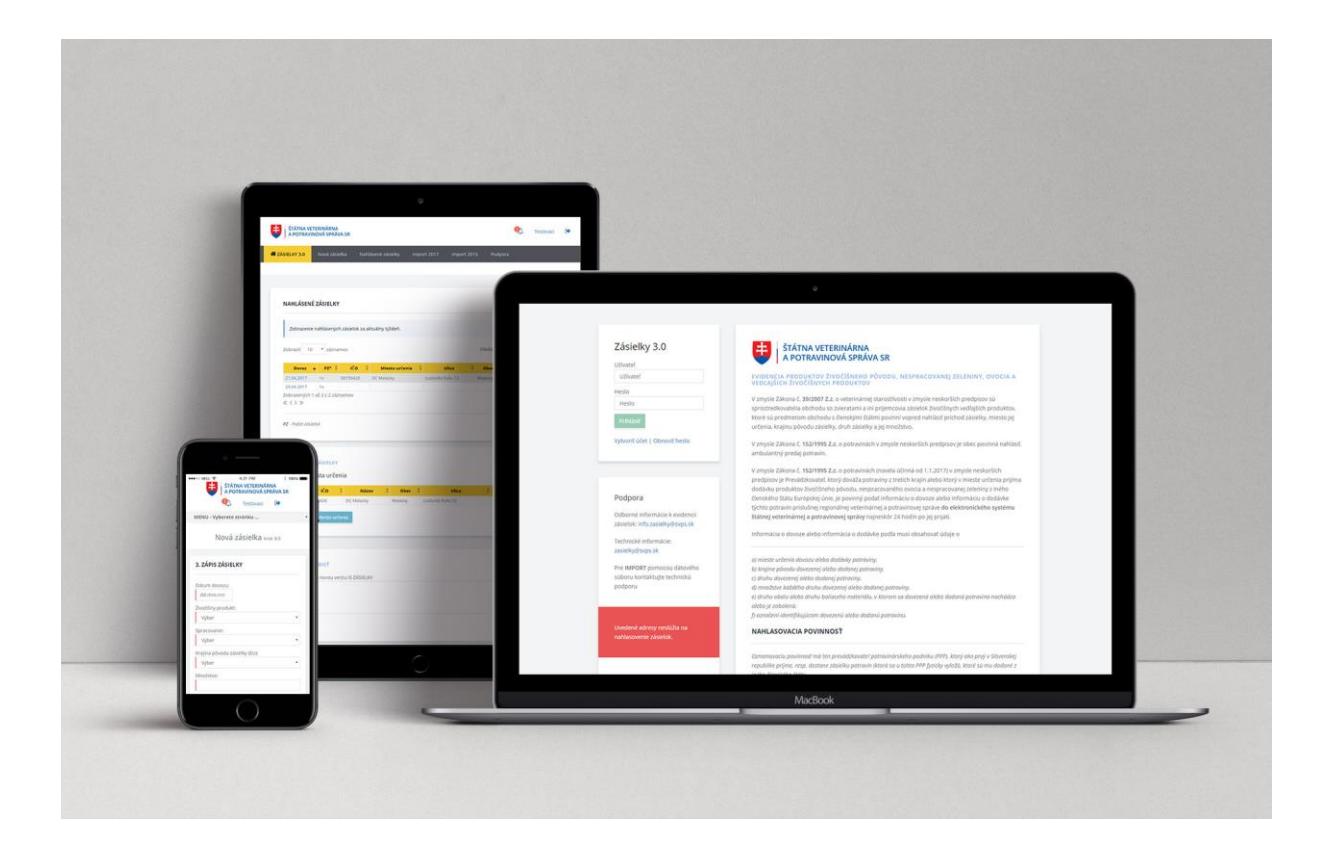

## <span id="page-2-0"></span>Úvodná strana

- Navigačná lišta
	- o nová zásielka
	- o nahlásené zásielky
	- o podpora
	- o informácie o prihlásenom užívateľovi
- Zobrazenia
	- o tabuľka s nahlásenými zásielkami za aktuálny týždeň
	- o zápis novej zásielky
	- o formulár na spätnú väzbu

## <span id="page-2-1"></span>Zápis zásielky

Pre nahlásenie zásielky je nutné zadať v troch krokoch nasledovné informácie

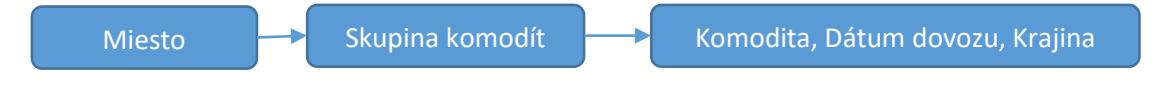

#### <span id="page-2-2"></span>Miesto určenia

Príjemca je povinný zadefinovať konkrétne Miesto určenia pre každú zásielku. Nové Miesto určenia je možné definovať pri zápise novej zásielky. Miestom určenia je zoznam obcí, v ktorých bude užívateľ vykonávať ambulantný predaj.

#### Skupina komodít

Príjemca definuje skupinu hlásenej komodity z nasledovnej ponuky. *ovocie/zelenina, živočíšny produkt, vedľajšie živočíšne produkty, krmivá, živé zvieratá* 

### Komodita, Dátum dovozu a Krajina pôvodu zásielky

Dátum dovozu komodity Komodita (množstvo, jednotka, spracovanie, prebaľovanie, obal, identifikácia potraviny) Krajina pôvodu zásielky (členský štát EU) Krajina pôvodu potraviny Voliteľná poznámka k hlásenej zásielky

<span id="page-2-3"></span>Poznámka voliteľná poznámka k hlásenej zásielke

#### 1. Miesto určenia

Pre zápis novej zásielky alebo definovanie nového Miesta určenia pokračujte kliknutím na odkaz v menu "Nová zásielka". Následne v tabuľke Miest určení vyberte kliknutím na názov požadovanú trasu s obcami . V prípade potreby zadania novej trasy, pokračujte založením novej. Obce je možné pridať po vytvorení trasy v zozname existujúcich trás.

#### <span id="page-3-0"></span>PRIDAŤ NOVÚ TRASU 1. VÝBER MIESTA URČENIA Pre definovanie Miesta určenia Vytvorte trasu a pridajte obec (alebo obce) Po uložení trasy, pridajte obce *e* cory **B** CSV **B** PDF **B** PRINT  $\mathbf{R}$  excel Názov trasy: Zobraziť 10 v záznamov Hľadať: Názov trasy Výber trasy  $\ddot{\phantom{a}}$ Obce trasa D Pridat obec cesta B Ružinov - Košice - Stupava - Kežmarok - Ladce - Pridať obec Košice - Kolárovo - Kamenica n/Cirochou - Blažkov - Pridať obec cesta A Ccko Košice - Jasenová - Pridať obec Zobrazených 1 až 4 z 4 záznamov 《〈〉》

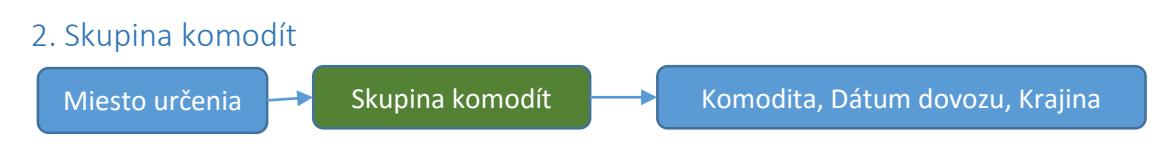

Po výbere trasy vyberte kliknutím požadovanú skupinu komodít

## 2. VÝBER SKUPINY KOMODÍT

<span id="page-4-0"></span>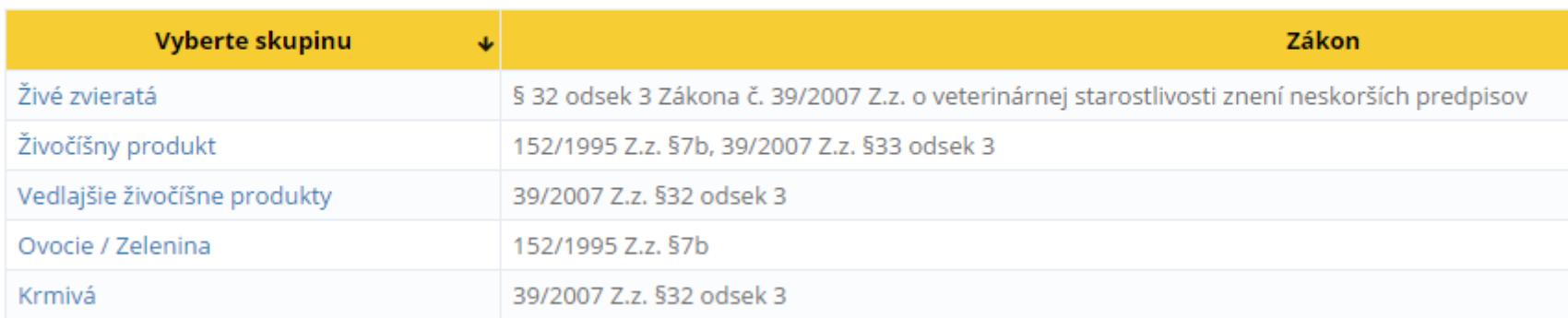

#### 3. Zápis zásielky

Miesto určenia  $\rightarrow$  Skupina komodít  $\rightarrow$  Komodita, Dátum dovozu, Krajina

Po výbere trasy a skupiny komodít zadajte požadované informácie o Dátume dovozu, krajiny pôvodu zásielky a komodite komodite a uložte. Uložením formulára je zásielka nahlásená a splnená aj zákonná povinnosť nahlasovania Príjemcom. Zapísané zásielky je možné zobraziť v časti "Nahlásené zásielky".

### 3. ZÁPIS ZÁSIELKY

<span id="page-5-0"></span>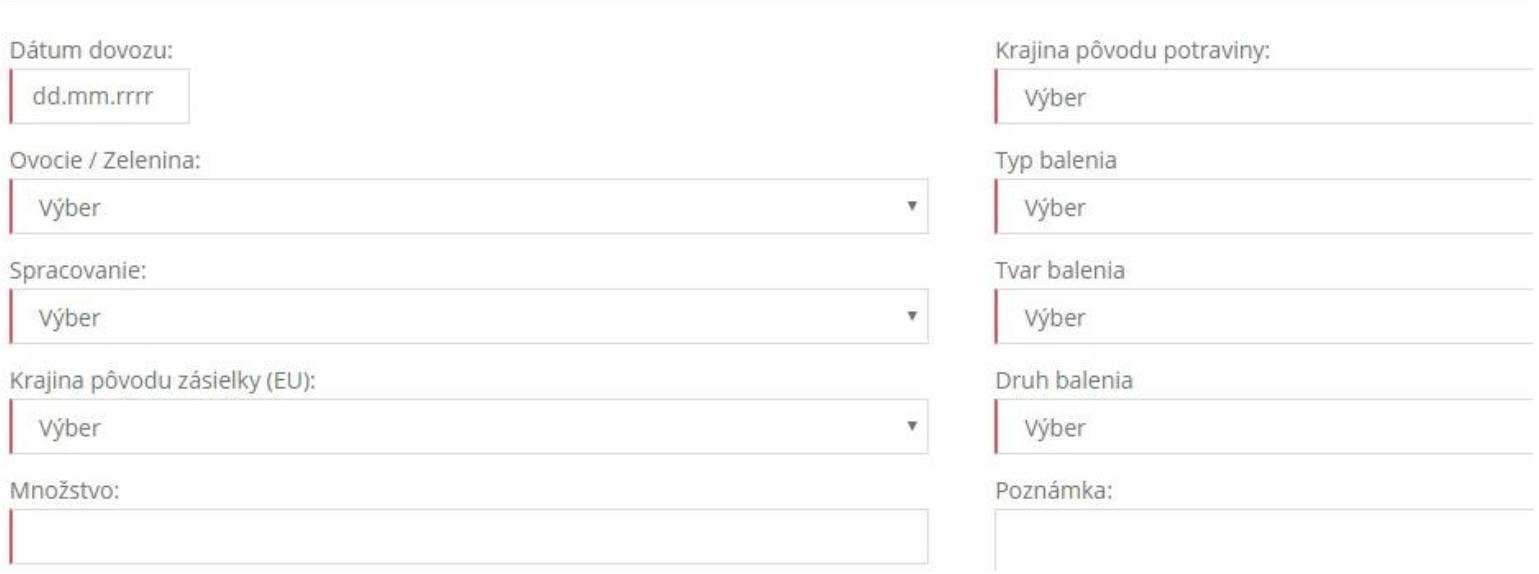

Po uložení zásielky môže Príjemca pokračovať nahlásením ďalšej zásielky vo vybranej skupine komodít, alebo zmenou skupiny komodity a zápisom zásielky.

V prípade ukončenia práce sIS ZÁSIELKY, pokračujte odhlásením sa.

Zásielky je možné stornovať, upraviť. Viac v časti "Nahlásené zásielky"

Červenou farbou označené polia sú povinné.

## Nahlásené zásielky

#### Zoskupený pohľad

Pre zobrazenie nahlásených zásielok pokračujte výberom odkazom "Nahlásené zásielky". Tabuľka zobrazuje evidované zásielky v aktuálnom týždni. Zásielky sú zoradené podľa dátumu zostupne a zároveň zoskupované podľa Miesta určeni. Pre zobrazenie zásielok za vybrané obdobie, použite filter.

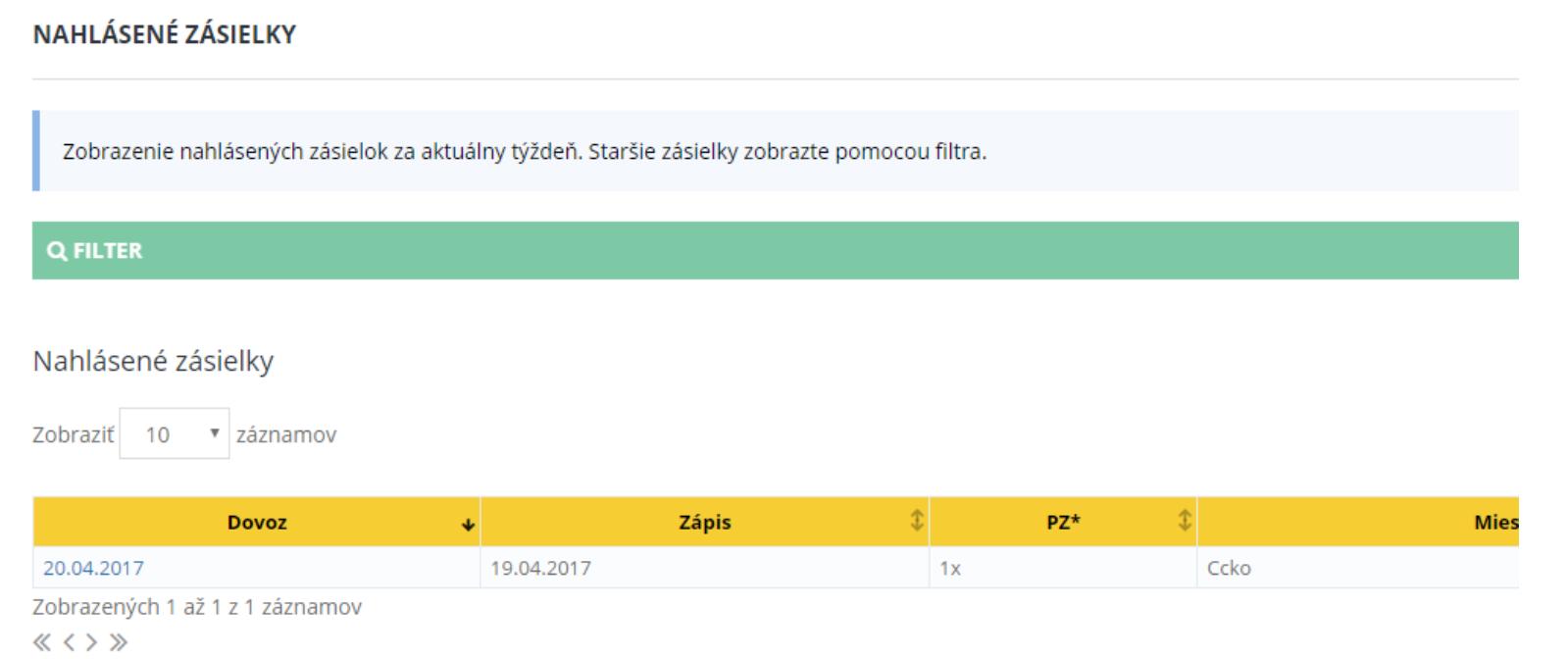

<span id="page-6-0"></span>V stĺpci "PZ" je uvedený počet komodít nahlásených na dané Miesto určenia. Kliknutím na dátum alebo riadok sa užívateľovi sprístupnia jednotlivé zapísané komodity pre zvolené Miesto určenia a den dovozu

Tabuľka ukazuje prvých desať záznamov, pre zobrazenie ďalších použite hľadanie, alebo stránkovanie.

#### Jednotlivé hlásenia

Po predchádzajúcom výbere, sú v tabuľke zobrazené zásielky za zvolený deň dovozu a Miesto určenia. Pre storno zásielky pokračujte kliknutím príslušnú ikonu v stĺpci Akcia.

## ZÁSIELKY ZA VYBRANÝ DEŇ DOVOZU A MIESTO URČENIA

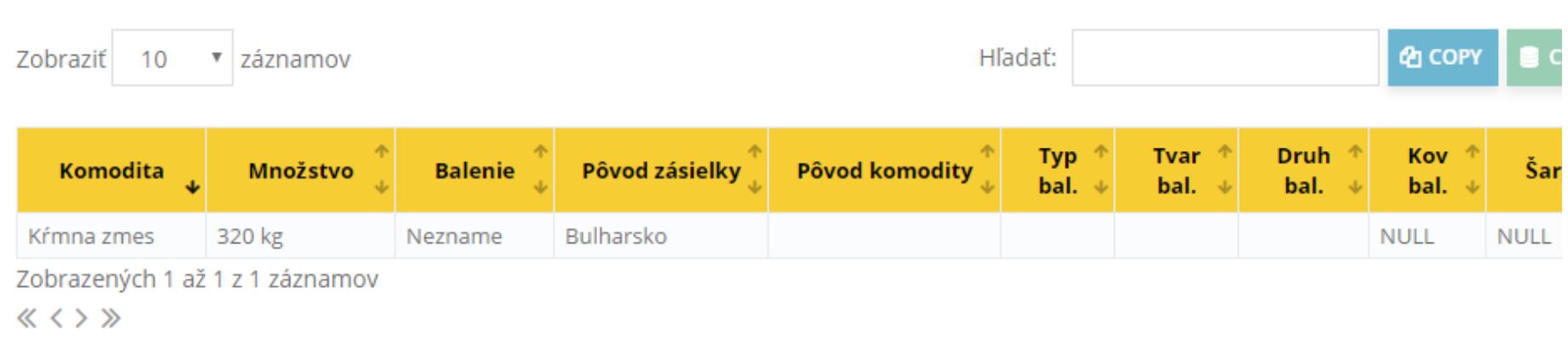

<span id="page-7-0"></span>Storno zásielky je vykonané po potvrdení v ďalšom kroku. Zásielku je možné stornovať do štyroch dní po jej nahlásenom dovoze.

## Podpora

V časti podpora sú prístupné informácie o aktualizáciách IS ZASIELKY, notifikácie. Na stiahnutie je k dispozícii manuál a Prehľad zapisovaných položiek vo formulároch.

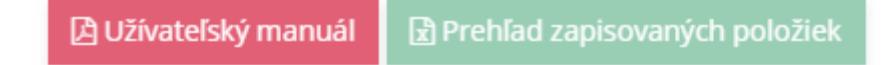

## Profil

V profile Príjemcu je možné zmeniť:

- kontaktné informácie
	- o e-mail
	- o telefónne číslo
- prístupové heslo
	- o Platnosť hesla je tri mesiace. Následne je užívateľ vyzvaný na zmenu hesla.

<span id="page-8-0"></span>Heslomusí obsahovať minimálne 8 znakov (veľké písmená, malé písmená a číslice taktiež môže obsahovať špeciálne znaky)